# МИНИСТЕРСТВО ОБРАЗОВАНИЯ И НАУКИ РОССИЙСКОЙ ФЕДЕРАЦИИ Белгородский государственный технологический университет им. В.Г. Шухова

# **Компьютерное моделирование**

Методические указания к выполнению лабораторных работ по дисциплине «Компьютерное моделирование» для специалистов по направлению 271501.65– «Строительство железных дорог, мостов и транспортных тоннелей» профиля «Строительство дорог промышленного транспорта»

> Белгород 2013

# МИНИСТЕРСТВО ОБРАЗОВАНИЯ И НАУКИ РОССИЙСКОЙ ФЕДЕРАЦИИ Белгородский государственный технологический университет им. В.Г. Шухова Кафедра автомобильных и железных дорог

1

Утверждено научно-методическим советом университета

# **Компьютерное моделирование**

Методические указания к выполнению лабораторных работ по дисциплине «Компьютерное моделирование» для специалистов по направлению 271501.65– «Строительство железных дорог, мостов и транспортных тоннелей» профиля «Строительство дорог промышленного транспорта»

> Белгород 2013

УДК 004 (07) ББК 32.9 я 7 К 63

Составители: канд. техн. наук, доц. С.А.Гнездилова ст. преп. А.С. Погромский

Рецензент канд. техн. наук, доц. А.Н. Котухов

 К 63 **Компьютерное моделирование:** методические указания к выполнению лабораторных работ / сост. С.А. Гнездилова, А.С. Погромский – Белгород: Изд-во БГТУ, 2013. – 36 с.

В методических указаниях приведены цель и содержание лабораторных работ, а также указания по их выполнению.

Методические указания предназначены для специалистов по направлению 271501.65– «Строительство железных дорог, мостов и транспортных тоннелей» профиля «Строительство дорог промышленного транспорта».

Издание публикуется в авторской редакции.

**УДК 004(07) ББК 32.9 я 7**

© Белгородский государственный технологический университет (БГТУ) им. В.Г. Шухова, 2013

## 3 **Лабораторная работа №1 .Основы работы в AutoCAD. Ввод координат точки**

**Цель работы:** получить представление об AutoCAD и основных приемах работы, базовые навыки, необходимые для выполнения начальных операций, связанных с созданием и редактирование объектов чертежа в программе AutoCAD.

### **Основные понятия**

Программа AutoCAD фирмы Autudesk США является мировым лидером в области систем автоматизированного проектирования. Важнейшим достоинством AutoCAD, которое позволило ему стать самой распространенной САПР в мире, является простая и логичная организация интерфейса [1].

Рабочий экран программы показан на рис. 1.

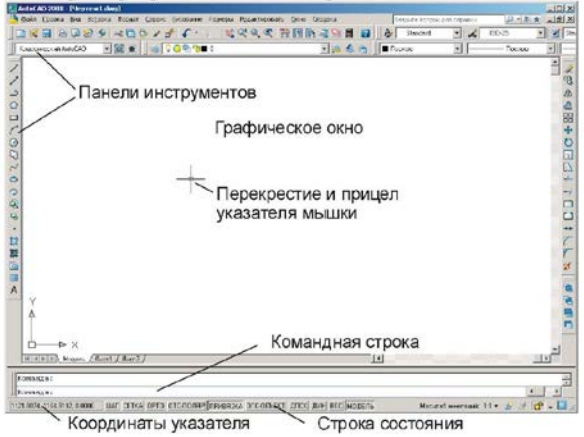

Рис.1. Рабочий экран AutoCAD 2008.

### **Работа с основными режимами**

Панели, которые использовались в предыдущем сеансе работы с AutoCAD, выводятся на экран автоматически. Если некоторых панелей нет, то их можно загрузить самостоятельно.

Для того, чтобы вывести панель инструментов на экран следует поставить указатель мышки на любую существующую на экране панель и щелкнуть *правой* кнопкой мышки.

Координатная сетка на экране представлена точками в узлах декартовой системы координат. Для включения (отключения*)* вывода координатной сетки используется клавиша *(F7).*

*Привязка к сетке* - это режим черчения, в котором указатель мышки можно поставить только на узел самой сетки. Данный режим позволяет более точно и быстро выполнять построения. Включение (отключение) привязки к сетке *(F9).*

В режиме ортогональных построений *ОРТО (F8)* AutoCAD строит только горизонтальные или вертикальные (ортогональные) отрезки. Режим очень удобен для построения объектов состоящих из таких линий.

Для того чтобы выделить один объект нужно щелкнуть по нему мышкой. Объект считается выделенным, если он показан пунктирной линией, содержащей маленькие синие квадраты вокруг базовых точек (для отрезка - это начало, центр и конец).

Для выделения группы объектов нужно либо щелкнуть мышкой по каждому из них, либо выделить все сразу с помощью рамки. Нужно поставить указатель мышки в один из углов воображаемого прямоугольника, в который попадают все выделяемые объекты, нажать ее левую кнопку и, не отпуская ее, перевести указатель в противоположный угол. В процессе движения будет выводиться рамка (прямоугольник), которая помогает видеть, какие объекты попадают в область выделения.

Для того, чтобы снять выделение нужно несколько раз нажать кнопку *Esc.*

Удалять можно только выделенные объекты. Для ввода команды достаточно нажать кнопку *Delete*. Все выделенные на этот момент объекты будут удалены.

Масштабирование экрана заключается в увеличении (уменьшении) некоторых фрагментов чертежа для того, чтобы их было лучше видно.

Команды масштабирования (зумирования) сосредоточены в панели инструментов *Зумирование*.

### **Ввод координат**

Координаты точки в AutoCAD можно вводить как в *декартовой,* так и в *полярной* системе. В первом случае положение точки на чертеже определяется отрезками по осям Х и Y. Во втором — длиной отрезка между началом координат и данной точкой (радиусом), и углом между этим отрезком и осью Х [2].

Например, координаты точки B, которая отстоит от начала координат на 3 единицы по оси Х и на 4 единицы по оси Y в декартовой системе будут записаны как  $(3, 4)$ , а в полярной как  $(5, 53^{\circ})$ .

Указание координат точки осуществляется тремя основными способами [3]:

1. Поставить указатель мышки в соответствующее место экрана и один раз щелкнуть ее левой кнопкой — AutoCAD считает координаты указателя.

2. Ввести координаты в командную строку с помощью клавиатуры

3. Ввести координаты одним из автоматизированных способов, например, с помощью метода «направление — расстояние» или объектной привязки.

Самым простым и точным является ввод данных в командную строку с клавиатуры. При вводе координат в декартовой системе первым указывает значение X, затем через запятую значение Y. Например, 2,10 или 15,-18. Если необходимо ввести дробные значения, то целую и десятичную части следует разделять точкой*.* В частности, 2.5,10 или 15,78,18.3.

Метод «Направление — расстояние» особенно эффективен в режиме ОРТО, т.к. исключает ошибки в значениях углов. Например, для того чтобы построить вертикальный отрезок длиной 100 единиц из точки (20, 30) в точку (20,130) достаточно включить режим ОРТО, поставить исходную точку, передвинуть курсор в сторону второй точки (вверх), в командной строке набрать 100 и нажать Enter. Значение угла вводить не нужно — программа сама считывает его по положению линии за указателем мышки.

Режим объектная привязка помогает легко и точно вводить координаты точек и доступен только в процессе ожидания координат точки.

Действие объектной привязки состоит в том, что в режиме ожидания точки, когда указатель мышки располагается вблизи характерной точки объекта (например, конца отрезка или центра окружности), эта точка выделяется специальным знаком.

Если в момент выделения щелкнуть левой кнопкой мышки, то AutoCAD воспримет выделенную точку как вводимые координаты.

Для того чтобы включить (отключить) объектную привязку следует нажать F3 или щелкнуть по кнопке *ПРИВЯЗКА* в нижней строке рабочего экрана AutoCAD.

### **Вопросы для защиты лабораторной работы №1**

1. Порядок указания размеров чертежа.

2. Как вывести на экран требуемую панель инструментов?

3. Вывести на экран панели *Рисование* и *Зумирование.*

4. Для чего используется координатная сетка? Что обозначают ее точки? Как включить и отключить сетку.

5. Установить шаг сетки равным 10.

6. Что такое привязка к сетке? Как ее включить и отключить? Как настроить привязку к сетке.

7. Установить размер привязки к сетке равным 10.

8. Что такое режим ОРТО? Как его включить и отключить?

9. Как выглядит на экране выделенный объект? Как можно выделить один или группу объектов?

10. Выделить на чертеже объекты, указанные преподавателем и удалить их.

11. Построить горизонтальный отрезок длиной ровной 15 мм.

12. Построить вертикальный отрезок длиной ровной 20 мм.

13. Построить ломанную (вид и размеры задаются преподавателем).

14. Построить прямоугольник (вид и размеры задаются преподавателем).

15. Начертить чертеж, который содержит только ортогональные (параллельные осям) отрезки.

16. Чем отличаются абсолютные и относительные координаты?

17. Продемонстрируйте на компьютере три основных метода ввода координат точки.

18. Продемонстрируйте ввод декартовых, полярных и относительных координат точки.

19. Продемонстрируйте работу метода «Направление — расстояние».

20. Для чего предназначена объектная привязка?

21. Как включить, отключить, настроить режим объектной привязки?

22. Продемонстрируйте работу привязок «Конец», «Середина», «Центр».

23. Продемонстрируйте работу привязок «Узел», «Квадрант», «Пересечение».

24. Продемонстрируйте работу привязок «Перпендикуляр», «Касательная», «Ближайшая».

25. Продемонстрируйте работу объектной привязки, включаемой на одно действие.

# **Лабораторная работа №2 . Построение линейных базовых примитивов**

**Цель работы:** получить представление о построении линейных базовых примитивов в AutoCAD.

#### **Основные понятия**

Чертеж в AutoCAD представляет собой не просто изображение, состоящее из отдельных точек, а базу данных. Информация о каждом элементе чертежа хранится в файле и, для того чтобы элемент был виден на экране, AutoCAD считывает параметры элемента из базы и рисует его. База располагается в том же файле, что и сам чертеж [2].

Чертеж в AutoCAD состоит из базовых примитивов. В AutoCAD можно выделить восемь базовых примитивов, которые используют в ходе работы над двумерными проектами — точка, отрезок, многоугольник, прямоугольник, окружность, дуга, эллипс, сплайн. Они дают возможность выразить на чертеже любую инженерную мысль.

Помимо восьми базовых примитивов есть еще и производные. Их AutoCAD формирует автоматически на основе базовых. Например, такие примитивы как *Текст* или *Штриховка,* программа рисует сама с помощью отрезков и дуг.

Большинство примитивов, которые можно использовать в двумерных проектах AutoCAD, сосредоточены на панели инструментов *Рисование,* показанной на рис.1 в тексте лабораторной работы №1. Для того чтобы воспользоваться каким-либо из них, нужно щелкнуть мышкой по соответствующей кнопке на панели и далее отвечать на запросы, выводимые AutoCAD. Кроме этого можно набрать соответствующую команду с клавиатуры и нажать Enter.

### **Работа с командной строкой**

В нижней части рабочего экрана AutoCAD расположено широкое окно, в которое можно вводить текст при помощи клавиатуры. Это окно называется командной строкой. Если щелкнуть по окну мышкой, то в нем замигает курсор.

Когда пользователь набирает в окне команду и нажимает Enter, AutoCAD выполняет соответствующее действие. Большинство команд, которые мы отдаем щелчками мышкой по панелям инструментов или различным меню, дублируются в командной строке.

В тех случаях, когда программе необходима дополнительная информация для выполнения действия, она выводит запрос в командную строку. Таким образом, осуществляется командный диалог пользователя и AutoCAD.

Запрос состоит из трех блоков.

1. *Текст без скобок* — это содержание запроса, т.е. то, что программа хочет от нас узнать.

2. *Текст в квадратных скобках* — это параметры данной команды. Для того, чтобы выбрать тот или иной параметр, нужно набрать его название с клавиатуры и нажать Enter. Если параметр записан строчными буквами, а одна или две из них заглавные, то достаточно ввести только заглавные. В частности, при отрисовке отрезка на запрос «Следующая точка или [Замкнуть/Отменить]:» для выбора параметра можно вводить только «З» или «О» в любом регистре.

3. *Текст в угловых скобках* — значение, которое воспримет Auto-CAD, если ничего не вводить, а просто нажать Enter.

### **Отрисовка точки**

*Точка* — это один из базовых графических примитивов AutoCAD, такой же, как линия или окружность. По умолчанию элемент «Точка» выводится на экран обычной точкой, ничем не отличающейся от узла координатной сетки. Это не всегда удобно. Для того чтобы точка отображалась более заметным знаком, нужно его выбрать. Это можно сделать из ниспадающего меню *Формат,* запустив команду *Отображение точки.* На экране появится диалоговое окно, изображенное на рис. 2 [1,4].

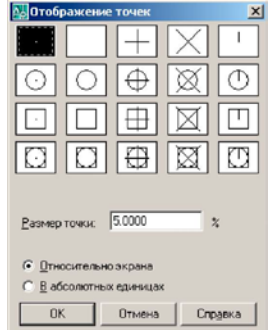

Рис. 2. Диалоговое окно *Отображение точек*

Для выбора того или иного знака, обозначающего точку, нужно щелкнуть по нему мышкой, а затем нажать ОК. В меню предусмотрена возможность самостоятельно задавать размеры знака. После выбора знака изменится внешний вид всех точек на чертеже.

Для построения точки нужно выбрать инструмент *Точка* из панели *Рисование* (рис.1) или набрать команду Точка, а затем ввести координаты объекта любым способом.

### **Построение отрезка**

Вход в режим рисования отрезка осуществляется выбором инструмента *Отрезок* в панели *Рисование* (рис. 2), вводом команды *Отрезок* в командную строку AutoCAD или из ниспадающего меню *Рисование* запуском команды *Отрезок.*

После запуска команды AutoCAD запросит координаты первой точки (Первая точка), затем координаты следующей (Следующая точка или *[Отменить]*) и т.д. выводя на экран ломаную. После трех введенных точек (2-х отрезков) в очередном запросе будут появляться параметры *[Замкнуть/Отменить]*. Если ввести Замкнуть, то программа автоматически соединит последнюю введенную точку с первой замкнет ломаную. Параметр *Отменить* удаляет последнюю введенную точку. Если ввести его несколько раз подряд, то можно отменить (удалить) всю ломаную.

### **Построение прямоугольника**

Выбор инструмента осуществятся щелчком по кнопке *Прямоугольник* на панели *Рисование* (рис. 1) вводом команды Прямоугольник или из ниспадающего меню *рисование,* запуском команды *Прямоугольник.*

Прямоугольник строится по двум точкам, лежащим на одной из его диагоналей, т.е. по координатам двух противоположных углов.

#### **Построение многоугольника**

Для того, чтобы AutoCAD построил многоугольник нужно указать количество сторон, координаты центра и радиус окружности, относительно которой многоугольник вписан или описан. Есть возможность построения по центру и координатам начала и конца одной из сторон. Длины всех сторон многоугольника равны. В работе с этим примитивом нужно внимательно читать сообщения и запросы,выводимые в командную строку.

Выбор инструмента осуществятся щелчком по кнопке *Многоугольник* панели *Рисование* (рис. 1), вводом команды *Многоугольник* или из ниспадающего меню *Рисование* запуском команды *Многоугольник.* После запуска команды будут выводиться запросы.

Запросы имеют следующее значение:

- *число сторон* - введите число сторон многоугольника. В угловых скобках стоит последнее введенное значение;

- *укажите центр многоугольника или [Сторона]* - введите координаты центра окружности, на основе которой будет строиться многоугольник. Параметр Сторона позволяет перейти в режим построения многоугольника по длине и количеству сторон.

- *задайте опцию размещения* - введите букву "В" для построения многоугольника Вписанного в окружность и "О" - Описанного вокруг окружности заданного радиуса.

Если выбран параметр *Сторона*, то будут выданы запросы:

*- первая конечная точка стороны* - укажите первую точку стороны.

- *вторая конечная точка стороны* - укажите конечную точку стороны. Здесь можно мышкой повернуть и растянуть многоугольник или ввести длину стороны с клавиатуры.

Координаты точек можно вводить любым способом — точные значения с клавиатуры, щелкнуть мышкой, использовать автоматизированные методы определения точки, например, объектную привязку.

### **Построение конструкционной линии**

Конструкционная или вспомогательная линия — это прямая, которая пересекает весь экран при любом увеличении.

*Выбор инструмента* осуществляют щелчком по кнопке *Прямая* на панели *Рисование* (рис.1), вводом команды *Прямая* или из ниспадающего меню *Рисование* запуском команды *Прямая.*

По умолчанию AutoCAD строит конструкционную линию по двум точкам. Первая называется корневой, вторая - вспомогательной. Процесс простановки линий циклический, поэтому выходить из него следует принудительно - нажав Esc или Enter.

Команда *Прямая* имеет следующие параметры:

*- Гор* - проводить только горизонтальные прямые. В этом режиме вводится только одна точка на запрос *Через точку*.

*- Вер* - проводить только вертикальные прямые.

*- Угол* - проводить прямые под заданным углом.

*- Биссект* - провести биссектрису. В данном режиме необходимо указать вершину угла и по одной точке на его сторонах. В данном процессе очень удобно использовать объектную привязку.

*- Отступ* - провести конструкционную прямую *параллельную* выбранному линейному объекту. В данном режиме необходимо ввести расстояние отступа, выбрать линию и щелкнуть по той стороне от линии, в которой должна пройти прямая.

Помимо конструкционных прямых, AutoCAD может чертить конструкционные лучи. Для построения луча нужно ввести команду *Луч*.

## **Вопросы для защиты лабораторной работы №2**

1. Построить горизонтальный отрезок длиной ровной 15 мм.

2. Построить вертикальный отрезок длиной ровной 20 мм.

3. Построить ломанную (вид и размеры задаются преподавателем).

4. Построить прямоугольник (вид и размеры задаются преподавателем).

5. Начертить чертеж, который содержит только ортогональные (параллельные осям) отрезки.

## **Лабораторная работа №3. Построение нелинейных базовых примитивов**

**Цель работы:** получить представление о построении нелинейных базовых примитивов в AutoCAD.

# **Построение окружности**

Окружность может быть построена в AutoCAD 5-ю способами. Они определяются порядком ввода данных и выбором параметров [5].

Выбор инструмента осуществятся щелчком по кнопке *Круг* в панели *Рисование*, вводом команды Круг или из ниспадающего меню *Рисование* запуском команды *Круг*.

Режим построения выбирает сам пользователь в зависимости от исходных условий. Рассмотрим каждый режим отдельно.

1. *Центр и Радиус*. Самый простой режим. После запуска команды необходимо указать координаты центра будущей окружности, а затем ее радиус. Причем радиус может быть задан как с клавиатуры точным числом, так и мышкой, растягивая окружность.

2. *Центр и Диаметр*. Аналог предыдущего режима. После указания центра окружности, следует выбрать параметр Диаметр и указать его значение. Командный диалог при построении окружности с центром в точке (40, 50) и диаметром 120, выглядит так:

3. *Три точки* (3Т). Построение окружности выполняется по трем точкам, лежащим на ее линии. Уже после ввода второй точки вслед за курсором динамически начинает строиться окружность. Вводить координаты точек можно любым способом.

*4. Две точки* (2Т). Построение окружности по двум точкам. Точки обозначают начало и конец диаметра.

*5. Касательная, касательная, радиус* (кас кас радиус). В данном режиме можно построить окружность заданного радиуса, которая касается двух выбранных объектов. После запуска команды следует выбрать два объекта, а затем ввести радиус будущей окружности.

### **Построение дуги**

Дуга имеет большое количество параметров в команде. Это можно объяснить тем, что она является частью окружности и для ее построения нужно вводить параметры и окружности и самой дуги.

Выбор инструмента происходит нажатием на кнопку *Дуга* на панели инструментов *Рисование* или вводом команды *Дуга*.

После запуска команды AutoCAD выводит запрос, в котором есть несколько параметров. При выборе любого из них появляется новый запрос с набором уточняющих команд. Все они понятны, но требуют некоторого практического опыта работы с AutoCAD [1,2].

Основные параметры:

- *Центр* – указание на ввод центра дуги;

- *Конец* – указание на ввод конечной точки дуги;

- *Угол* – указание на ввод центрального угла;

- *Длина хорды* – указание на ввод длины хорды;

*- Направление* – указание на вывод ручки, двигая которую мышкой можно изменить направление отрисовки дуги;

*- Радиус* – указание на ввод радиуса дуги.

Запросы, выводимые после выбора параметров.

*- Начальная точка дуги* – укажите начальную точку дуги;

*- Вторая точка дуги* – укажите вторую точку дуги;

*- Конечная точка дуги* – укажите конечную точку дуги;

*- Угол* – укажите центральный угол. Угол между радиусами к началу и концу дуги;

*- Укажите длину дуги* – укажите длину хорды.

В зависимости от очередности ввода параметров дугу можно построить более чем десятью способами — «три точки», «начальная, центр, конечная», «начальная, конечная, угол» и другие. Выбор того или иного способа определяется условиями построения конкретной дуги.

# **Построение эллипса**

Выбор инструмента осуществляется нажатием кнопки *Эллипс* на панели *Рисование,* вводом команды *Эллипс* с клавиатуры или из ниспадающего меню *Рисование* запуском команды *Эллипс*.

Для построения *эллиптической дуги* после запуска команды Эллипс следует выбрать параметр *Дуга* и далее следовать запросам AutoCAD. Фактически нужно построить полный эллипс, а в последних двух запросах указать начальный и конечный углы дуги.

Ввод координат точек эллипса можно осуществить любым методом, в том числе и автоматизированным.

### **Построение кольца**

Кольцо – объект AutoCAD представляющий собой две окружности с общим центром, пространство между которыми залито текущим цветом рис.3.

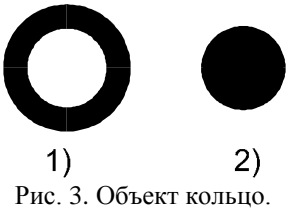

В процессе отрисовки кольца нужно указать диаметры внутренней и внешней окружностей, а затем ввести координаты центра объекта.

В панели *Рисование* этого объекта нет, поэтому для отрисовки кольца нужно набрать команду Кольцо с клавиатуры или из ниспадающего меню *Рисование* запустить команду *Кольцо*.

### **Построение сплайна**

*Сплайн* – это сглаженная кривая, которая проходит через указанные пользователем точки. Точки можно указывать любым способом. Сплайн используется в тех случаях, когда необходима отрисовка кривых произвольной формы. Например, при создании карт с помощью сплайнов удобно выполнять линии горизонталей.

Выбор инструмента осуществляется нажатием кнопки *Сплайн* на панели *Рисование* или вводом команды *Сплайн* с клавиатуры или из ниспадающего меню *Рисование* запуском команды *Сплайн* [3].

У команды *Сплайн* есть два параметра:

- *Объект* – позволяет превратить объект в сплайновую линию. Данная команда применима только к полилиниям;

- *Замкнуть* – соединяет последнюю и первую точки сплайна. После выбора этого параметра AutoCAD просит настроить касательную к точке соединения.

### **Построение полилинии**

Примитив *полилиния* или *ломаная* представляет собой последовательность прямолинейных отрезков и дуг, которые воспринимаются AutoCAD как одно целое. С помощью полилинии можно создавать ломаные, состоящие из линейных и дуговых сегментов переменной толщины. Отрисовка сегментов идет циклически, как при работе с отрезком, следовательно, для того чтобы выйти из команды, приходится нажимать Esc или Enter. Перед началом отрисовки очередного сегмента нужно выбрать режим дуги или линии (рис.4).

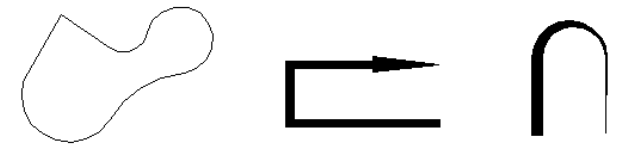

Рис. 4. Примеры полилиний.

Выбор инструмента осуществляют щелчком по кнопке *Полилиния* на панели *Рисование* или вводом команды *Полилиния* или из ниспадающего меню *Рисование* запуском команды *Полилиния*.

После запуска команды полилиния начинает рисоваться отрезками. Для перехода к отрисовке дуг нужно сначала выбрать параметр *Дуга*, а затем указать конечную точку дуги.

В отличие от всех других примитивов AutoCAD, при отрисовке полилинии можно задавать ее ширину. Причем ширина задается в начале и конце сегмента.

Рассмотрим назначение параметров команды *ПЛИНИЯ*.

*Дуга* – переход в режим отрисовки дуг.

*Замкнуть* – команда на соединение последней и первой точек ломаной.

*длИна* – длина отрезка. Отрезок строится в том же направлении, что и предыдущий. Если предыдущим сегментом была дуга, – по касательной к ней.

*Отменить* – отменяет вывод последнего отрисованного сегмента ломаной.

*Угол* – ввод центрального угла отрисовываемого дугового сегмента. Центральным называется угол между радиусами к началу и концу дуги.

*Центр* – ввод координат центра отрисовываемого дугового сегмента.

*Замкнуть* – параметр аналогичен *Замкнуть* для отрисовки линейного сегмента.

*Направление* – позволяет настроить направление касательной к начальной точке дуги. Таким образом, можно изменять начальный изгиб отрисовываемого дугового сегмента.

*Полуширина* – параметр аналогичен *Полуширина* для отрисовки линейного сегмента.

*Линейный* – переключение в режим отрисовки линейных сегментов полилинии.

*Радиус* – ввод значения радиуса отрисовываемого дугового сегмента.

*Вторая* – ввод координат второй точки дуги.

*Отменить* – параметр аналогичен *Отменить* для отрисовки линейного сегмента.

*Ширина* – параметр аналогичен *Ширина* для отрисовки линейного сегмента.

## **Вопросы для защиты лабораторной работы №3**

1. Продемонстрируйте 3 способа отрисовки окружности и действие параметров данной команды.

2. Постройте дугу пятью различными способами и объясните действие параметров данной команды.

3. Постройте эллипс.

4. Продемонстрируйте отрисовку эллиптической дуги.

5. Продемонстрируйте метод отрисовки кольца и круга.

6. Продемонстрируйте метод отрисовки сплайна.

7. Продемонстрируйте способ отрисовки полилинии и действие параметров данной команды.

# **Лабораторная работа №4. Команды редактирования AutoCAD**

**Цель работы:** ознакомиться с методами выбора объектов для редактирования; научиться выбирать базовые точки вставки объектов; научиться использовать команды редактирования.

# **Основные понятия**

Команды редактирования предназначены для изменения формы, положения, цвета, типа линии и других характеристик существующих объектов. Условно их можно разделить на две группы: относительно простые команды редактирования (копирование, поворот, перемещение и т.д.) и команды, предназначенные для сложной модификации объектов (сопряжение линий, тиражирование и другие). Команды редактирования собраны в меню *Редактирование* или на панели инструментов *Редактирование* [1,4].

Команда редактирования может быть запущена до или после выделения редактируемого объекта. В связи с этим последовательность шагов редактирования будет различной. Ниже приведено описание команд редактирования в случае, если объект не был выделен. Если же было произведено предварительное выделение, то этап выбора объектов во время выполнения команды отсутствует.

### **Команды редактирования**

Можно использовать следующие команды редактирования:

1. *Удаление объектов (Erase)*

Запрос в командной строке:

*Command: Выберите объекты -* последовательно выбираются (помечаются мышью) объекты, которые необходимо удалить; нажимается клавиша *ENTER*. У данной команды существует клавиатурный ускоритель - клавиша *Delete*.

2. *Копирование объектов (Copy)*

Запрос в командной строке:

*Command: Выберите объекты -* последовательно выбираются объекты, которые необходимо скопировать; нажимается клавиша ENTER.

3. *Зеркальное отображение (Mirror)*

Запрос в командной строке:

*Command: Выберите объекты -* последовательно выбираются объекты, зеркальное отображение которых необходимо построить; нажимается клавиша ENTER. *Первая точка оси отражения* - указать координаты первой точки. *Вторая точка оси отражения* указать координаты второй точки линии, относительно которой будет выполняться зеркальное отображение.

*Удалить исходные объекты? Да/Нет. Да* - если необходимо удалить оригинальный объект. *Нет* - если удалять объект не нужно.

4. *Рисование подобного объекта (Offset)* Запрос в командной строке:

*Command: Укажиите расстояние смещения -* указывается смещение для подобного объекта (обычно с клавиатуры);

*Выберите объекты для смещения* - выбирается объект (только один) в качестве оригинала; если объект не выбран, но нажата клавиша ENTER, выполнение команды завершается

*Укажите точку, определяющую сторону смешения* - указывается мышью направление относительно оригинала, где должна быть построена подобная копия.

5. *Перемещение объектов (Move)*

Запрос в командной строке:

*Command: Выберите объекты* - последовательно выбираются перемещаемые объекты; нажимается клавиша ENTER.

*Базовая точка или перемещение* - указываются сначала координаты базовой точки.

*Вторая точка* - указываются координаты нового положения базовой точки.

6. *Поворот объектов (Rotate)*

Запрос в командной строке:

*Command: Выберите объекты -* последовательно выбираются поворачиваемые объекты; нажимается клавиша ENTER.

*Базовая точка -* указываются координаты базовой точки - центра поворота.

*Угол поворота* - указывается угол поворота (в градусах. Положительным направлением является поворот против часовой стрелки. В случае поворота по ссылке необходимо указать исходное значение угла (в градусах), а затем его новое значение, реальный угол поворота будет равен разности значений исходного и нового углов.

7. *Изменение масштаба (Scale)*

Запрос в командной строке:

*Command: Выберите объекты -* последовательно выбираются масштабируемые объекты; нажимается клавиша ENTER.

*Базовая точка -* указывается положение базовой точки.

*Масштаб* - указывается коэффициент масштаба (1 соответствует 100%).

При выполнении большинства команд редактирования используется понятие базовой точки объекта. В общем случае, под базовой понимается точка привязки объекта к конкретному месту на поле чертежа. Таким образом, когда при перемещении или копировании задаются точные координаты нового местоположения объекта, то подразумевается новое положение базовой точки, вслед за которой переносятся или копируются выбранные объекты. При выполнении команд поворота, подобия, масштабирования, зеркального отражения базовая точка наоборот остается неподвижной, и все изменения формы или размеров объектов производятся относительно нее [5].

# **Команды модификации формы объектов**

Группа команд, сосредоточенных в меню *Редактирование*, предназначена для сложной модификации формы и размеров объектов. При выполнении этих команд не нужно предварительно выбирать объекты редактирования. Для выполнения доступны команды:

- 1. *Массив (Array)*
- Запрос в командной строке:

*Command: Выберите объекты -* последовательно выбираютс тиражируемые объекты; нажимается клавиша ENTER. Производится тиражирование выделенных объектов по выбранному контуру (прямоугольная сетка или окружность). На рис. 5 показан результат выполнения операции тиражирования окружностей по прямоугольной сетке и прямоугольников по дуге окружности.

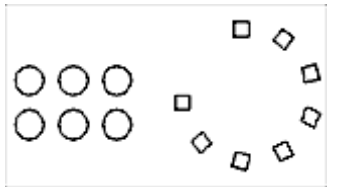

Рис. 5. Массив

## *2. Обрезать (Тrim)*

Запрос в командной строке:

*Command: Выберите объекты* - необходимо выбрать «режущий» объект, по кромке которого будет выполняться отсечение; объектов может быть несколько, выбор заканчивается нажатием клавиши ENTER. *Выберите обрезаемый объект* - необходимо выбрать объект, часть которого будет удалена; объектов может быть несколько, выбор заканчивается нажатием клавиши ENTER. Команда завершается повторным нажатием ENTER.

*3. Разоравать объект (Break)* Запрос в командной строке:

*Command: Выберите объекты -* выбрать объект для разделения; точка, в которой объект выбран, считается точкой разрыва.

*Вторая точка разрыва ( Первая точка)* - необходимо ввести координаты второй точки; если координаты первой и второй точек не совпадают, часть объекта между точками удаляется.

*4. Фаска (Chamfer)*

Запрос в командной строке:

*Command: Выберите первый отрезок -* указать первую линию. *Выберите второй отрезок* - указать вторую линию.

*Введите первую длину фаски* - задается длина фаски по первой линии. *Введите вторую длину фаски -* задается длина фаски по второй линии.

Команда, как правило, выполняется в два этапа. При первом запуске устанавливаются размеры фаски. При втором запуске выполняется снятие фаски с углов. Команда не работает применительно к прямоугольникам (Рис. 6).

5. *Сопряжение (Fillet)*

Запрос в командной строке:

Command: *Выберите первый объект* - указание первого объекта для выполнения плавного перехода.

*Выберите второй объект* - указание второго объекта для выполнения плавного перехода.

*Введите радиус сопряжения* - задается радиус скругления.

Команда также выполняется в два этапа. При первом запуске устанавливается радиус скругления. При втором запуске выполняется собственно скругление (Рис. 7).

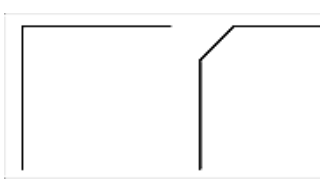

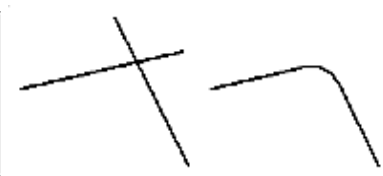

Рис. 6. Создание фаски Рис.7. Создание сопряжения

# **Вопросы для защиты лабораторной работы №4**

1. Перечислите способы, которыми можно создать набор объектов для редактирования?

2. Как выбрать объекты до вызова команды редактирования?

3. Каким образом можно редактировать объекты с помощью ручек?

4. Как вернуть на экран последний стертый объект или группу объектов?

5. Что такое базовая точка и где се лучше выбирать?

6. Как можно получить несколько копий объекта, расположенных произвольно и в определенной структуре?

7. Какие виды массивов вам известны?

8. С помощью, какой команды можно подучить зеркальное отображение объекта?

- 9. Каким способом нужно выбирать объекты для растягивания?
- 10.Как «разорвать» объект на части, ничего не удаляя?
- 11.Как выбирать объекты в команде ОБРЕЖЬ?
- 12.Как выбирать объекты в команде УДЛИНИ?
- 13.Для чего используется команда ФАСКА?

## **Лабораторная работа №5. Нанесение штриховки**

**Цель работы:** получить представление о командах нанесения иредактирования штриховки в AutoCAD.

### **Основные понятия**

Составной примитив AutoCAD *Штриховка* применяют для заполнения замкнутой области определенным узором или заливки его сплошным цветом.

AutoCAD содержит более 50 встроенных типов штриховки, параметры которых можно настраивать. По умолчанию AutoCAD ставит *ассоциативную* штриховку, которая автоматически перерисовывается после изменения размеров контура или его перемещения. *Неассоциативная* штриховка не изменяется вслед за изменением границы контура.

Все линии, из которых состоит штриховка, программа рассматривает как один объект – блок. Поэтому для выделения нанесенной штриховки достаточно щелкнуть мышкой по любой из ее линий. Если штриховка выделена, то удалить ее можно нажатием Delete [4].

### **Нанесение штриховки**

Запуск режима штрихования осуществляется щелчком мышкой по кнопке *Штриховка* на панели инструментов *Рисование,* вводом команды \_Bhatch или из ниспадающего меню *Рисование* запуском команды *Штриховка*. После этого будет выведено диалоговое окно, изображенное на рис. 8.

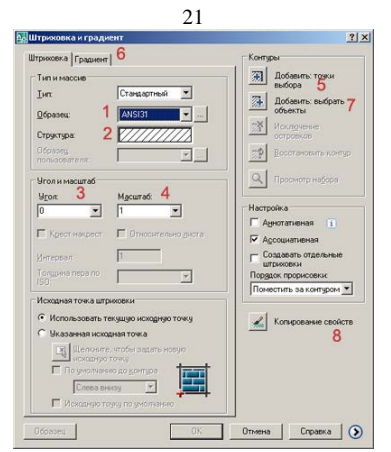

Рис. 8. Диалоговое окно Штриховка.

В этом окне нужно выбрать тип штриховки, ее параметры и метод указания граничного контура. После выбора метода указания окно исчезает, пользователь указывает области штрихования (как правило, одним щелчком мышки внутри замкнутого контура), нажимает Enter, а затем, в появившемся вновь окне 9., щелкает по ОК [1,4].

*Общий алгоритм нанесения штриховки* выглядит так:

1. Запустить режим штрихования. Появится диалоговое окно *Штриховка и градиент* (рис. 8).

2. Выбрать *Образец* (1) штриховки.

3. Щелкнуть по кнопке *Добавить: Точки выбора* (5) *(*рис. 8). Диалоговое окно временно исчезнет.

4. Щелкнуть один раз мышкой внутри штрихуемой области и нажать Enter. Область должна быть замкнутой. Диалоговое окно *Штриховка и градиент* появится вновь.

5. В нем щелкнуть по кнопке ОК или нажать Enter.

Штриховку желательно выполнять на отдельном слое. Это дает возможность контролировать толщину и цвет ее линий, включать или отключать вывод штриховки на экран. О слоях рассказано в лабораторной работе №7.

# **Тип, угол и масштаб штриховки**

Выбор типа штриховки осуществляется в ниспадающем списке *Образец* (1). Пример внешнего вида выбранной штриховки отображается в окне *Структура* (2).

В списке *Угол* (3) можно указать угол поворота линий штриховки, но это не всегда стоит делать. Если штриховка уже выполнена под углом, то ее можно не поворачивать. Например, штриховка ANSI31, показанная на рис. 9, сразу выводится под углом  $45^{\circ}$ .

В списке *Масштаб* (4) можно выбрать или ввести самостоятельно масштаб штриховки. Если нужно увеличить расстояние между линиями, то следует вводить значение большее 1, если требуется уменьшить – меньше 1. В окне *Образец* (2) штриховка выводится с масштабом 1. Значения могут быть как целыми, так и дробными. Например, 0.015. При вводе с клавиатуры дробная часть от целой отделяется точкой.

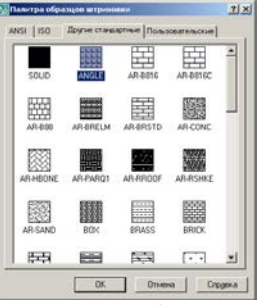

Рис. 9. Расширенный выбор типа штриховки

Если щелкнуть мышкой по кнопке, расположенной рядом с ниспадающим списком *Образец* (рис. 8), то на экран будет выведено меню выбора типов штриховок, в котором каждый тип показан более наглядно (рис. 10). Кроме этого, типы штриховок сгруппированы согласно принадлежности разным группам – ISO, ANSI, *Другие стандартные*, *Пользовательские*.

Следует обратить внимание на то, что во вкладке *Другие стандартные* есть тип SOLID, который позволяет выполнять сплошную заливку контура текущим цветом.

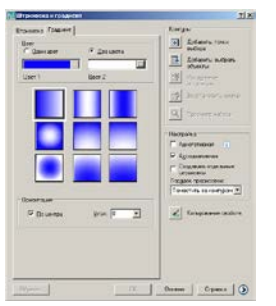

Рис. 10. Вывод градиентной заливки

Если щелкнуть по вкладке градиент (6), то можно вывести на экран диалоговое окно для вывода градиентной заливки (рис. 10). Методика заливки ничем не отличается от методики проставления штриховки.

### **Два метода указания граничного контура**

AutoCAD наносит штриховку только в рамках указанного контура. Причем контур может быть замкнутым и не замкнутым. В программе существует два метода указания контура – *внутренняя точка* и *выбор объектов*. Первый пригоден только для штрихования замкнутых областей, второй – как замкнутых так и разомкнутых.

Если выбрано несколько вложенных объектов, то AutoCAD заштриховывает их, учитывая расположение и порядок указания. Например, на рис. 11 (2) показана штриховка, полученная после выделения всех трех вложенных объектов с помощью рамки. Если выбрать только внешнюю окружность, то она будет полностью заштрихована без учета внутренних элементов [3,5].

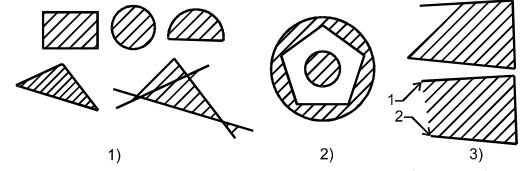

Рис. 11. Указание контура методом выбора объектов.

Если контур не замкнут, то AutoCAD заштриховывает его не полностью (рис. 11 (3) (верх)). В этой ситуации рекомендуется поступить следующим образом: выполнить дополнительные построения, которые точно замкнут контур, вывести штриховку, а затем удалить построения. Например, можно соединить точки 1 и 2 с помощью объектной привязки отрезком, нанести штриховку, после чего отрезок удалить (см. рис. 11 (3)).

#### **Редактирование штриховки**

*Редактирование штриховки* – это изменение внешнего вида уже отрисованной штриховки. Например, изменение угла ее наклона, типа или масштаба.

Для того чтобы изменить уже существующую штриховку нужно ее выделить, нажать правую кнопку мышки и в появившемся списке команд щелкнуть по строке *Свойства*.

На экран будет выведена таблица свойств, показанная на рис. 12. Большинство свойств можно поменять непосредственно в ячейках таблицы.

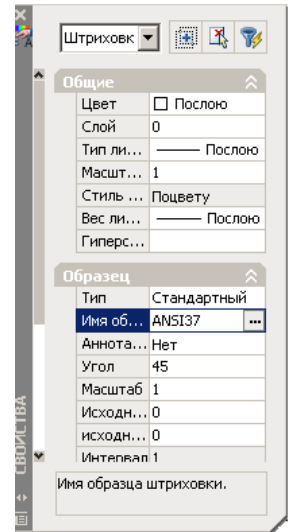

Рис. 12. Таблица Свойства объектов

AutoCAD дает возможность превращения нанесенной штриховки в отдельные объекты. Для этого нужно выделить штриховку, набрать с клавиатуры команду Explode и нажать Enter. После этого действия, например, штриховка ANSI31 превратится в набор независимых параллельных отрезков.

# **Вопросы для защиты лабораторной работы №5**

- 1. Для чего используется штриховка?
- 2. Является ли штриховка единым блоком?
- 3. Продемонстрируйте общий алгоритм нанесения штриховки.
- 4. Продемонстрируйте как выбрать определенный тип штриховки.
- 5. Как установить требуемый угол штриховки.
- 6. Что такое масштаб штриховки и как его установить?
- 7. Опишите и продемонстрируйте метод «точка в контуре».
- 8. Опишите и продемонстрируйте метод «выбор объектов».
- 9. Продемонстрируйте штрихование незамкнутого контура.
- 10.Чем отличаются ассоциативная и неассоциативная штриховки
- 11. Продемонстрируйте нанесение штриховки методом наследова-

ния.

 $24$ 

**Цель работы:** получить представление о командах ввода и редактирования текста в AutoCAD.

### **Основные понятия**

Текст является обязательным элементом любого чертежа. Программа AutoCAD выделяет два вида текстовых объектов – однострочный и многострочный текст. Каждый из них вводится и обрабатывается разными командами [3].

Для начала вывода однострочного текста нужно использовать команду \_dtext или из ниспадающего меню *Рисование* запустить *Текст/Однострочный*.

Однострочный текст можно ввести по следующему алгоритму:

1. Ввести команду  $\det(\Pi)$ текст).

2. Указать точку на чертеже, в которой будет расположен левый нижний угол текстового блока.

3. В ответ на запрос программы указать высоту букв. Рекомендуется 2,5 мм.

4. В ответ на запрос программы указать угол наклона строки текста. Как правило, угол бывает равным 0.

5. Ввести строку текста и нажать Enter.

6. Нажать Enter еще раз.

Высота шрифта (Высота) 2,5 мм соответствует шрифту 14 пунктов. Высота измеряется в принятых на данном чертеже единицах и задает размер *заглавных букв*. Угол поворота текста AutoCAD отсчитывает от точки вставки против часовой стрелки. Горизонтальному тексту соответствует угол  $0^{\circ}$ . По мере ввода текст можно видеть на экране.

Для завершения ввода текста нужно дважды нажать Enter. Если нажать только один раз, то программа приступит к формированию второй строки и так далее пока Enter не сработает в пустой строке. В результате получатся независимые строки, которые можно редактировать отдельно.

Текстовую строку разрешено копировать или перемещать как любой объект AutoCAD.

Для того, чтобы вывести на экран блок многострочного текста, можно действовать по следующему алгоритму [3,4].

1. Запустить команду Мтекст ( Mtext). Кроме этого можно щелкнуть по кнопке *Многострочный* на панели *Рисование* (рис. 1) или из ниспадающего меню *Рисование* запустить *Текст*/*Многострочный*.

2. Указать координаты противоположных углов прямоугольника, в котором будет размещен абзац. Наиболее рационально вводить верхний левый и правый нижний углы. Это можно сделать щелчками мышкой

3. На экране появится встроенный в AutoCAD текстовый редактор, в котором следует набрать и отредактировать текст, а затем щелкнуть по кнопке OK.

Настраиваемых параметров у многострочного текста значительно больше, чем у однострочного, но они все сгруппированы в меню текстового редактора, поэтому доступны и просты в использовании. Для выхода из режима ввода текста необходимо щелкнуть мышкой по рабочему экрану AutoCAD за пределами области ввода текста. Использование Esc в данном случае приведет к завершению команды без сохранения введенного текста.

Для того чтобы изменить многострочный текст, нужно его выделить, затем правой кнопкой мышки открыть контекстное меню и из него запустить команду *Редактирование МТекста*. После этого на экран будет выведен текстовый редактор AutoCAD с загруженным в него текстом. После редактирования следует щелкнуть по OK.

Можно использовать и другой способ – выделить текст и вызвать таблицу *Свойства*.

# **Вопросы для защиты лабораторной работы №6**

1. Какие типы текстовых блоков различает AutoCAD?

2. Продемонстрируйте общий алгоритм ввода однострочного текста.

3. Зачем требуется дважды нажимать Enter при выходе из команды Дтекст.

4. Продемонстрируйте вывод слов «Отражательная печь» в строку шириной 22 мм.

5. Чем отличаются режимы выравнивания Вписанный и Поширине команды Дтекст.

6. Чем отличаются режимы выравнивания Влево и Вправо команды Дтекст.

7. Продемонстрируйте три способа редактирования однострочного текста.

8. Продемонстрируйте применение управляющих кодов.

9. Продемонстрируйте вывод многострочного текста.

10. Продемонстрируйте метод редактирования многострочного текстового блока.

**Цель работы:** получить представление о редактировании свойств двумерных объектов в AutoCAD.

### **Основные понятия**

Основными *свойствами* двумерных объектов являются слой, цвет, тип и толщина линии. Эти параметры можно задавать при работе с настройками слоя, поэтому все четыре свойства тесно связанны между собой. Рассмотрим каждый из них.

Все построения в AutoCAD выполняются на определенном слое. Слоев может быть любое количество. Они входят в информационную базу чертежа. *Слои можно рассматривать как прозрачные пленки с выполненными на них построениями*. Пленки лежат друг на друге, поэтому создается впечатление целостной картины (рис. 13) [1,5].

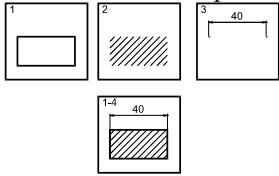

Рис. 13. Слои AutoCAD.

На рис. 13. показано, что рисунок состоит из прямоугольника, штриховки и размерного блока. Каждый элемент расположен на отдельном слое, но когда слои совмещены, создается впечатление, что чертеж выполнен на одном слое.

Все объекты, принадлежащие конкретному слою, в обычном режиме имеют одинаковые свойства (цвет, тип и толщину линии). AutoCAD позволяет менять эти параметры как сразу для всех объектов слоя, так и для некоторых из них. Кроме этого, есть возможность включать и отключать вывод слоя на экран, что помогает убрать ненужные в данный момент объекты с экрана и тем самым увеличить скорость работы программы, потому что ей не придется пересчитывать заблокированные объекты.

Работать разрешено только на одном из имеющихся в проекте слоев. Слой, на котором в данный момент происходят построения, называется *текущим*. Для того чтобы поработать на другом слое нужно сначала другой слой сделать текущим, а потом выполнять на нем построения.

Рекомендуется каждый логический фрагмент проекта выполнять на отдельном слое и своим цветом.

Для того чтобы создать новый слой, необходимо щелкнуть по кнопке *Диспетчер свойств слоев* (1) в панели *Слои* (рис. 14). Кроме этого можно из ниспадающего меню *Формат* запустить команду *Слой* или ввести команду Слой (\_Layer) с клавиатуры.

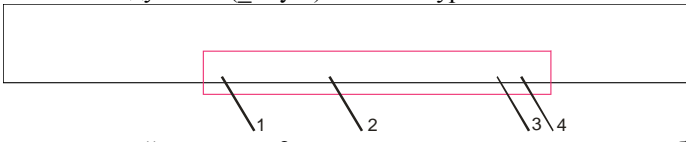

1 – Диспетчер свойств слоев; 2 – список слоев и режимов их отображения; 3 – сделать слой объекта текущим; 4 - предыдущее состояние слоев Рис. 14. Панель *Слои*

После данной команды на экран будет выведено диалоговое окно *Диспетчер свойств слоев*, показанное на рис. 15.

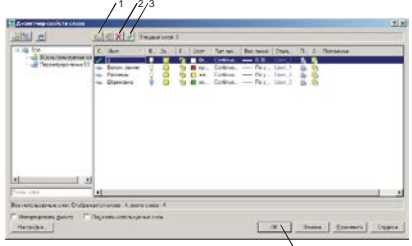

4 1- создать слой, 2 – удалить слой, 3 – установить (сделать слой текущим)

Рис. 15. Диалоговое окно *Диспетчер свойств слоев*

Если щелкнуть по кнопке *Создать слой* (рис. 15), то в списке слоев появится новая строка, в которой нужно набрать имя нового слоя и установить его параметры [3,4].

Параметрами являются цвет, тип и толщина линий. Для того чтобы указать их значение необходимо щелкнуть по соответствующему слову в строке выбранного слоя. При настройке цвета и типа линии выводятся другие диалоговые окна. Если типов линий, используемых по умолчанию, не хватает, то дополнительные нужно загружать отдельной командой или создавать самостоятельно (рис. 16).

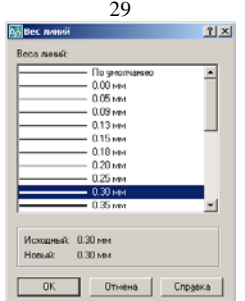

Рис. 16*.* Диалоговое окно *Вес линий*.

Смысл команд управления слоем сводится к регулированию вывода его объектов на экран и участия данного слоя в регенерации (обновлении изображения) чертежа.

Команды управления слоем расположены в виде знаков (рис. 17) перед названием слоя в списке панели *Слои*.

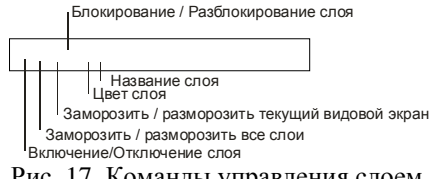

Рис. 17. Команды управления слоем.

Для того чтобы запустить команду, нужно раскрыть список слоев и щелкнуть по соответствующему знаку мышкой.

Команды имеют следующие назначения.

1. *Включение/отключение слоя* (*лампочка*). Если слой выключен, то он не выводится на экран и печать. Все объекты не видны.

2. *Заморозить/разморозить слой* (*солнце*). Слой не виден и не печатается. Он не участвует в регенерации чертежа, что ускоряет работу с проектом.

3. *Блокирование/Разблокирование слоя* (*замок*). Включает/отключает запрет на *редактирование* объектов слоя. Объекты видны, но в регенерации чертежа не участвуют. Новые объекты вводить на данный слой можно. Этой командой защищают слой от случайного редактирования созданных объектов.

Знак *Цвет слоя* носит информационный характер, и щелчок мышкой по нему ни к чему не приводит.

AutoCAD позволяет присваивать цвета как целым слоям, так и отдельным элементам чертежа. Один и тот же цвет может быть присвоен любому количеству слоев и объектов.

Наиболее рационально присваивать цвет всему слою и в рамках данного слоя выполнять все построения одним цветом. Выбор цвета осуществляется в *Диспетчере свойств слоев*.

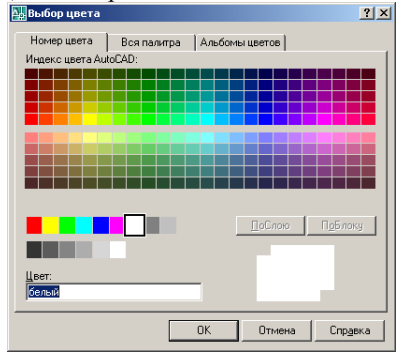

Рис. 18. Выбор цвета линий.

Семь основных цветов имеют свои названия и расположены в поле «*Цвет*» (рис. 18). Остальные, которые показаны в поле «*Вся палитра*», имеют только номер в диапазоне 8–255.

*Тип линии -* это внешний вид линии. Каждый тип имеет свое название. В частности, вспомогательные линии нужно выводить на отдельном слое и, желательно, своим цветом и толщиной линии.

Для того чтобы задать определенный тип линий по слою, необходимо вызвать диалоговое окно *Диспетчер свойств слоев*, щелкнуть в соответствующей строке по названию текущего типа линии, в появившемся диалоговом окне *Выбор типа линии* (рис.19), щелкнуть по строке нужного типа и нажать ОК [5].

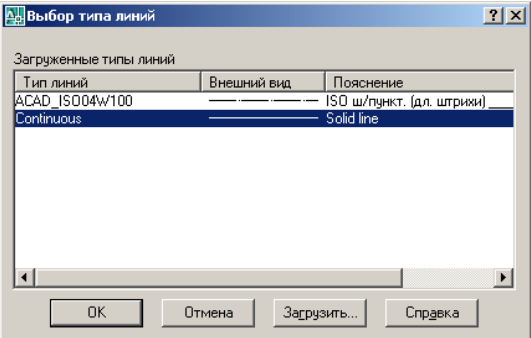

Рис. 19. Диалоговое окно *Выбор типа линии*.

Как правило, в окне *Выбора типа линии* бывает мало образцов. Для того чтобы вывести все имеющиеся у AutoCAD типы, нужно в окне рис. 19. щелкнуть по кнопке *Загрузить*. Будет выведено диалоговое окно *Загрузка/перезагрузка типов линий* (рис. 20).

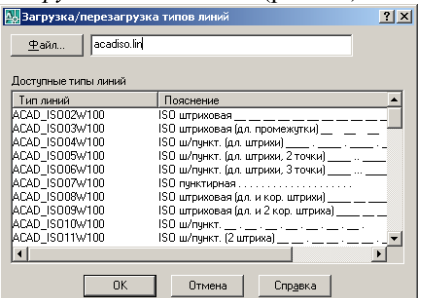

Рис. 20. Диалоговое окно *Загрузка/перезагрузка типов линий*.

В этом окне нужно щелкнуть по требуемому типу и нажать ОК. По умолчанию линии выводятся в масштабе 1. Для того чтобы изменить это значение, нужно выделить линию, вызвать таблицу *Свойства* (Ctrl+1) и ввести новое число в строку *Масштаб типа линий*.

В обычном режиме толщина линии на экране не показывается, поэтому все контуры, кроме полилиний, выглядят одинаково и рисуются толщиной в один пиксел. Это сделано для того, чтобы сократить время регенерации рисунка. Если есть необходимость в показе толщины, то для этого следует нажать кнопку *ВЕС* в нижней строке рабочего экрана AutoCAD.

Толщина (вес) линий, так же как и цвет или тип, устанавливается в диалоговом окне *Диспетчер свойств слоев*. В нем требуется выбрать слой, щелкнуть по слову в столбце *Толщина линии,* в появившемся окне (рис.21) выбрать нужную толщину и нажать ОК.

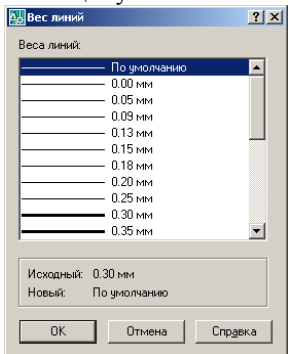

Рис. 21*.* Диалоговое окно *Вес линии*

При выводе на печать все линии печатаются в соответствии с установленной толщиной, как бы они не выглядели на экране.

Так же как и цвет, толщину линии можно задавать по слою, по блоку и индивидуально. Наиболее рационально устанавливать одну толщину линий на весь слой.

# **Вопросы для защиты лабораторной работы №7**

1. Что такое слой в AutoCAD?

2. Можно ли рисовать на нескольких слоях?

3. Создайте новый слой с красным цветом линий.

4. Продемонстрируйте методы переключения между слоями.

5. Опишите команды управления слоем.

6. Сколько цветов поддерживает AutoCAD?

7. Создайте новый слой с синим цветом линий, выведите на него красный и зеленый отрезки.

8. Продемонстрируйте метод загрузки новых типов линий в проект.

9. Покажите алгоритм изменения масштаба типа линии.

10. Установите толщину линий равной 0,35.

11. Продемонстрируйте действие команды показывать толщину линий.

## **Лабораторная работа №8. Метод наименьших квадратов**

**Цель работы:** методом наименьших квадратов вывести подобрать наиболее подходящие по внешнему виду приближающие функции и установить, какое из приближений лучше.

### **Основные понятия**

Пусть между переменными Х и У существует функциональная зависимость. Тогда они расположатся около прямой или кривой. Наша задача сводится к нахождению уравнения этой линии. Хотелось бы так провести кривую функции регрессии, чтобы она в каком-то смысле "наилучшим" образом аппроксимировала эту эмпирическую зависимость. Из рис. 22 непосредственно видно, что точность подбора кривой определяется отклонениями ξ*<sup>i</sup>* эмпирических данных от значений регрессии *Yi ˆ .*

Наилучшей в смысле МНК будет такая функция регрессии постулированного вида, которая обеспечит минимальную сумму квадратов отклонений наблюдаемых значений зависимой переменной от её значений, исчисленные по функции регрессии, т.е.

$$
S = \sum_{i=1}^{n} \xi_i = \sum_{i=1}^{n} (Y_i - \hat{Y}_i)^2 = \sum_{i=1}^{n} (Y_i - f(X_i, b_j))^2 \to \min_{b_j}
$$
 (1)

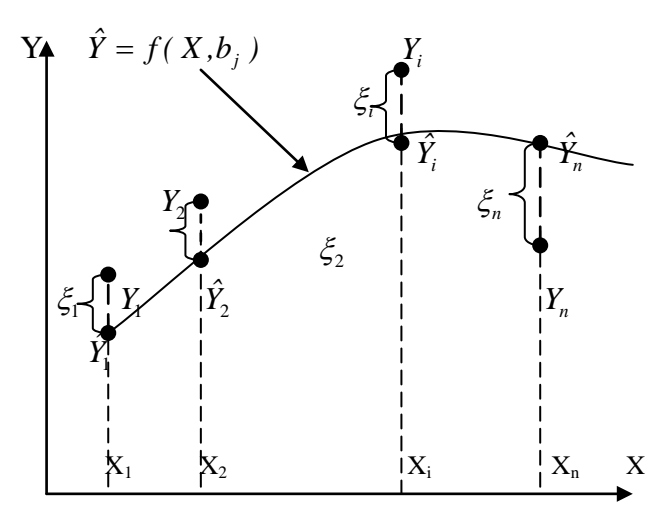

Рис. 22. Иллюстрация метода наименьших квадратов

Искомая зависимость может выражаться в виде:

- 1)  $y=ax + B J$ инейная;
- 2)  $v=ba^x$  показательная функция.

## **Вопросы для защиты лабораторной работы №8**

1. Сформулируйте постановку задачи приближения функции по методу наименьших квадратов.

2. Что такое среднеквадратичное отклонение.

3. Как определить степень приближающего многочлена.

4. Из какого условия выводится нормальная система наименьших квадратов.

1. Соколова, Т.Ю. AutoCad 2009. Учебный курс. – СПб.: Питер, 2008. – 576 с. – ил. – (Серия «Учебный курс»).

2. Петухова, А.В. Компьютерная графика для строительных специальностей / А.В. Петухова, О.Б. Болбат //. – Новосибирск: Изд-во СГУПСа, 2007. - 31 с.

3. Инженерная компьютерная графика: методические указания к изучению курса и выполнению контрольных заданий. Ч. 1 / Калинингр. ун-т.; Сост. С.В. Буйлов, С.И. Корягин. – Калининград, 2000.  $-26$  c.

4. www. autocad-lessons.ru.

5. [www.autocad-profi.ru.](http://www.autocad-profi.ru/)

# **Оглавление**

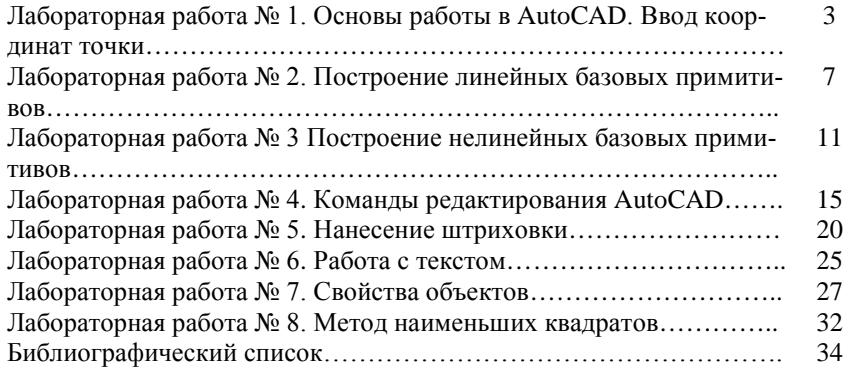

Учебное издание

# **Компьютерное моделирование**

Методические указания к выполнению лабораторных работ по дисциплине «Компьютерное моделирование» для специалистов по направлению 271501.65– «Строительство железных дорог, мостов и транспортных тоннелей» профиля «Строительство дорог промышленного транспорта»

> Составители: **Гнездилова** Светлана Александровна **Погромский** Алексей Сергеевич

Подписано в печать Формат 60x84/16. Усл.печ.л. 2,0. Уч-изд.л. 2,2. Тираж экз. Заказ Цена Отпечатано в Белгородском государственном технологическом университете им. В.Г. Шухова 308012, г. Белгород, ул. Костюкова, 46